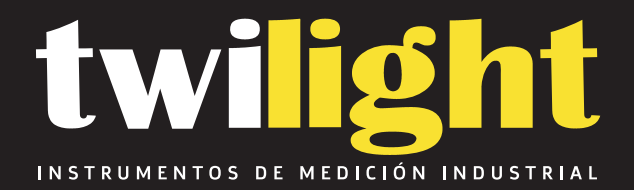

# **Dinamómetro Digital Serie ZTS**

www.twilight.mx

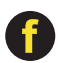

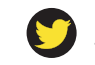

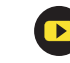

**INNOVATIONS IN FORCE MEASUREMENT** 

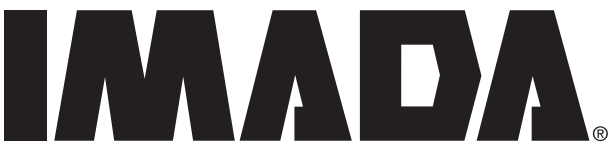

# **Digital Force Gauges**

## **with Electro Luminescent (EL) Display Multi-Language Menus and ZT Logger Data Acquisition Software**

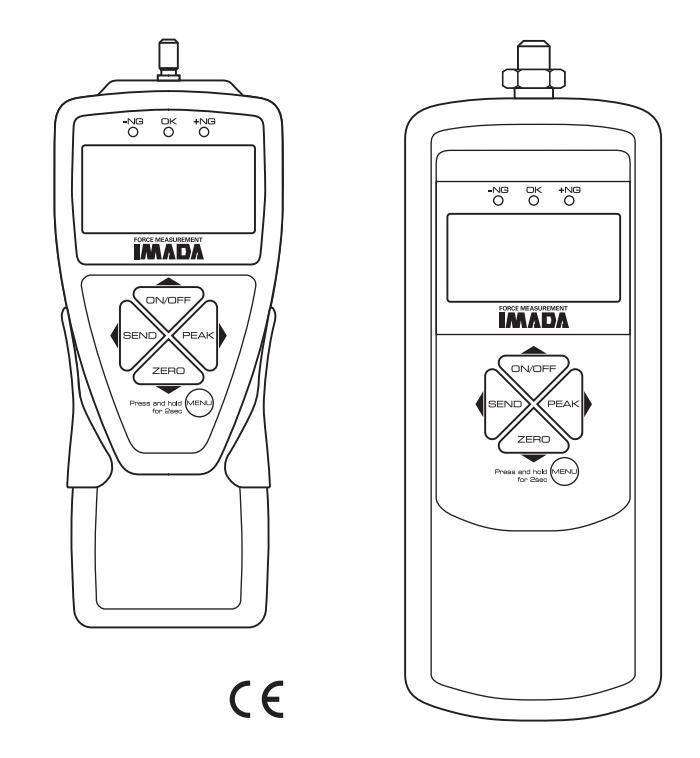

**Standard Models: ZTS, ZTS-DPU, ZTS-LM** 

### **INSTRUCTION MANUA** 07/18 **V339644**

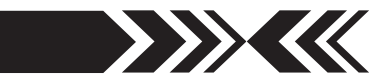

 Send Functions . . . . . . . . . . . . . .42 Date Format . . . . . . . . . . . . . . . 42 Language . . . . . . . . . . . . . . . . . 43 Setting LOCK . . . . . . . . . . . . . . 43

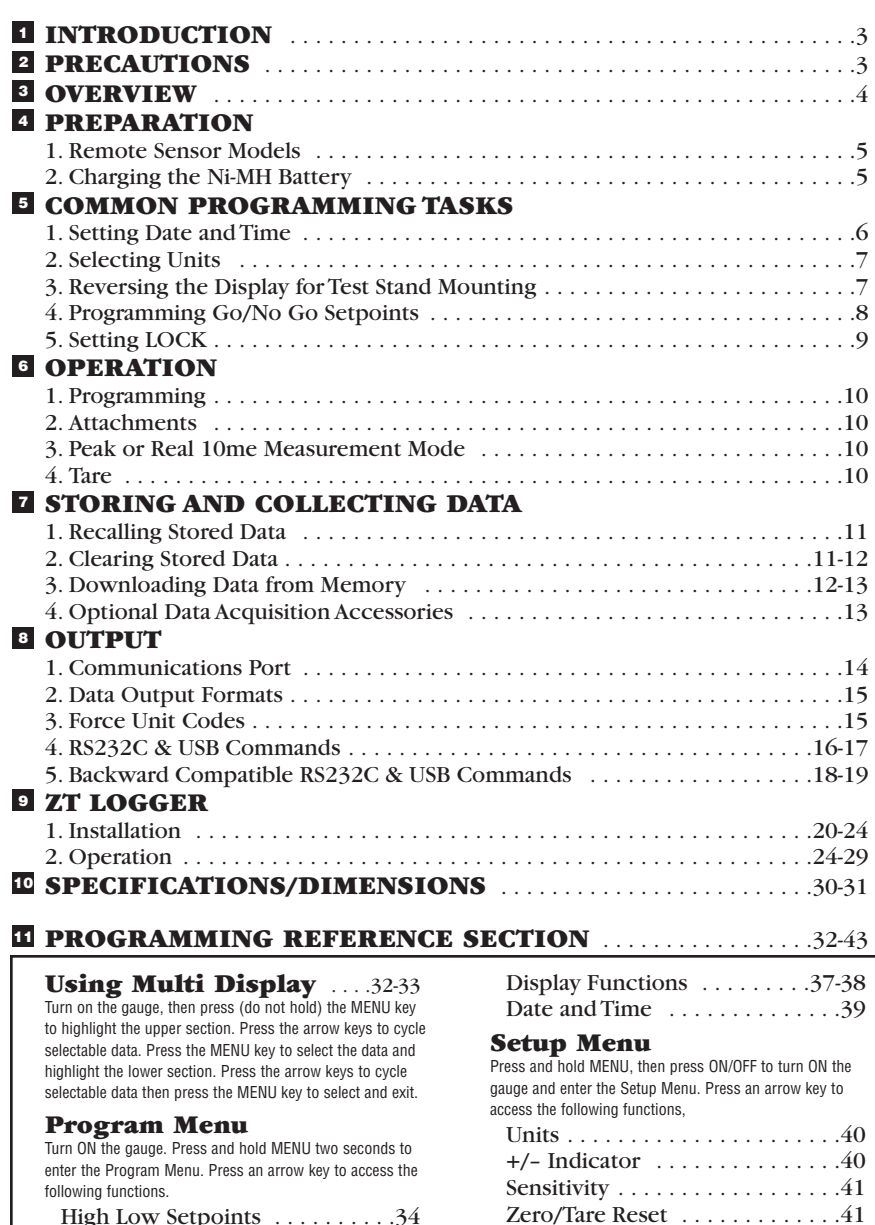

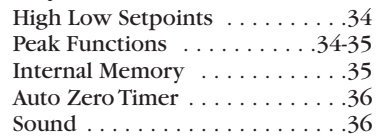

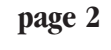

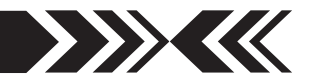

## **INTRODUCTION 1**

Imada ZTS Series high performance, digital force gauges include all the standard features: selectable real time and peak measuring modes, selectable measuring units, lbf (ozf), kgf (gf), N, high/low setpoints with color-coded LED indicators for Go/No Go testing, 1,000 data memory, USB, RS-232 and Digimatic output.

Additionally, ZTS gauges incorporate user-friendly, multi-language program menus, highly visible EL (electro luminescent) displays, ZT Logger software which downloads gauge memory and can set all gauge functions and actual 2,000 data/second processing and transmission capability, not just the peak data.

## **PRECAUTIONS 2**

- 1. **WARNING!!** Test samples and fixtures can break or shatter, wear eye and body protection to avoid injury.
- 2. **WARNING!!** REGARDLESS of whether the unit is ON or OFF, **DO NOT** exceed the capacity of the gauge. At 110% of the rated capacity, the overload LED indicator flashes to warn. NEVER exceed 200% of the rated capacity, or the load cell will be damaged. Avoid shock load.
- 3. When mounting ZTS Series, use M4 mounting screws with a maximum insertion depth of 5 mm into the gauge. For high capacity gauges use the supplied mounting hardware only.
- 4. Measure in line tension and compression forces only. **DO NOT** attempt to measure forces perpendicular to the measuring shaft – damage to load cell and/or shaft may result.

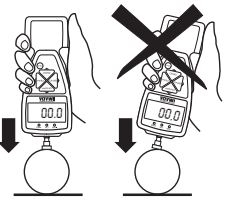

- 5. Hand tighten attachments only. **DO NOT** use tools.
- 6. Make sure this gauge and all peripherals are powered down before attaching any cables.
- 7. **DO NOT** disassemble the gauge. Disassembly voids warranty.

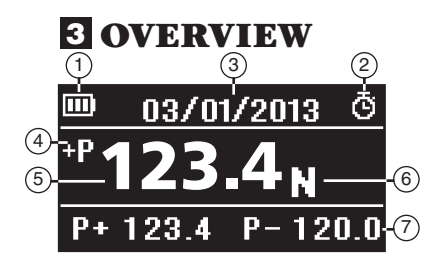

See page 37 to switch between Multi and Single display.

### **MULTI DISPLAY**

#### **Upper Section**

 $\mathcal{D}% _{T}=\mathcal{D}_{T}\times\mathcal{D}_{T}$  Battery status indicator

- $\stackrel{\text{\tiny 2}}{=}$  Auto zero icon: appears when Auto Zero is set.
- $\mathfrak I$  Select data: Date, Time, Stored memory data,
	- Measurements over high setpoint (see pages 32-33).

#### **Middle Section**

 $\overline{4}$  Peak indicator  $\overline{5}$  Force value  $\overline{6}$  Units

 $\rightarrow$   $\rightarrow$   $\rightarrow$   $\rightarrow$   $\rightarrow$ 

#### **Lower Section**

7) Select data: Peak value, Force level, Memory number/value, High/low setpoints (see pages 32-33).

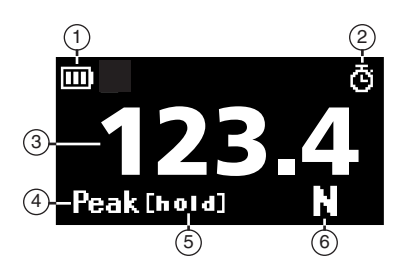

#### **SINGLE DISPLAY**

- $\mathcal{D}% _{T}=\mathcal{D}_{T}\times\mathcal{D}_{T}$  Battery status indicator
- $\stackrel{\text{\tiny 2}}{=}$  Auto zero icon: appears when Auto Zero is set.
- Force value 3
- Peak indicator 4
- Peak hold: Appears when external hold signal is active or SEND is pressed. 5
- Units 6
- **LED INDICATORS:** When high/low setpoints are set, LED indicates below (–NG), within (OK), or above setpoint value (+NG)

#### **KEYPAD**

- $\mathfrak{O}$  ON/OFF: Press to turn ON, hold more than one second to turn OFF
- **SEND:** Press to send data to internal gauge 2 memory, press and hold for data hold
- **PEAK:** Press to toggle Peak and Real Time 3
- $\stackrel{\text{\scriptsize 4}}{\leq}$  **ZERO:** Resets the display, tares attachments
- **MENU:** Press to select data on Multi Display. 5 (see pages 32-33)

**Program Menu:** with gauge ON, press and hold two seconds to enter Program Menu. **Setup Menu:** with gauge OFF, press and hold, then press ON/OFF to enter Setup Menu.

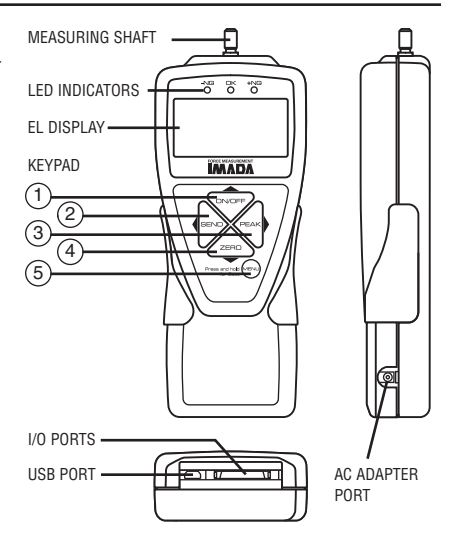

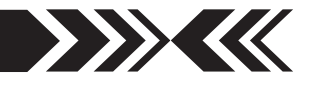

## **PREPARATION 4 1.Models ZTS-DPU/LM with Remote Sensors**

1. To connect the remote sensor to the ZTS display unit, rotate the connector to match the groove with the key, then push it in until positive connection is made.

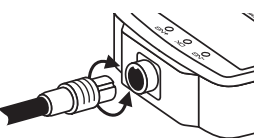

ROTATE CONNECTOR TO MATCH THE GROOVE WITH THE KEY AND PUSH IN.

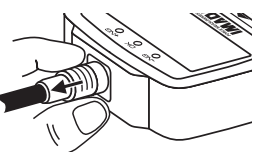

HOLD RIBBED COVER AND PULL OUT. DO NOT TWIST OR PULL CABLE!

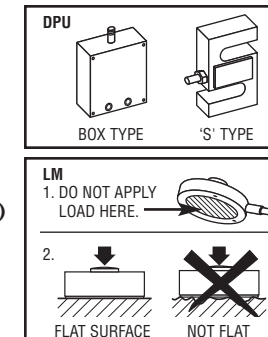

#### 2. To disconnect, hold the ribbed cover of the connector and pull out. **DO NOT TWIST OR PULL THE CABLE!**

#### **Remote Sensors**

**IMPORTANT**: Both gauge and remote sensor must have the same serial numbers.

**DPU** both tension and compression Low capacity: Box Type  $(\pm 0.2\%$  F.S.;  $\pm 1$  LSD) High capacity:  $S$  Type ( $\pm 0.2\%$  F.S.;  $\pm 1$  LSD; ZTS-DPU-2200, ZTS-DPU-4400, ±0.5% F.S., ±1 LSD)

**LM** compression only  $(\pm 0.5\%$  F.S.;  $\pm 1$  LSD) **IMPORTANT**:

- 1. Do not apply load to back of cell.
- 2. Load applying surface must be flat.

## **2.Charging the Ni-MH Battery**

Power shuts off after 10 minutes of non-use. Recharge the battery when the icon shows a single bar  $\Box$ . A full charge takes about two hours. When fully charged the  $\overline{\mathbb{Q}}$  icon appears and charging stops. Auto shut off is bypassed when used with the AC adapter/charger. The battery also charges when connected to a computer USB port.

- 1. Push **ON/OFF** to turn off power.
- 2. Only use IMADA AC adapter/charger (ADW6010) with the proper 115VAC or 230VAC plug adapter. Plug into the correct AC output. Turn ON the gauge. The display flashes until the battery is charged.

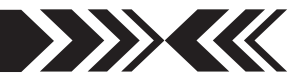

### **5 COMMON PROGRAMMING TASKS**

- **1.Date and Time** (optional)
- 1. Press **ON/OFF** to turn ON the gauge, then press and hold **MENU** two seconds to enter the Program Menu. Press the down arrow key to highlight Date and Time, then press the right arrow key to select.
- 2. Press the right arrow key to select Date Set.
- 3. Press the up/down arrows to select the year and press **MENU** to save. Repeat this step for month and day.
- 4. Press the up/down arrow keys to select Time Set, then press the right arrow key.
- 5. Press the up/down arrows to select the hour and press **MENU** to save and repeat this step for minute.

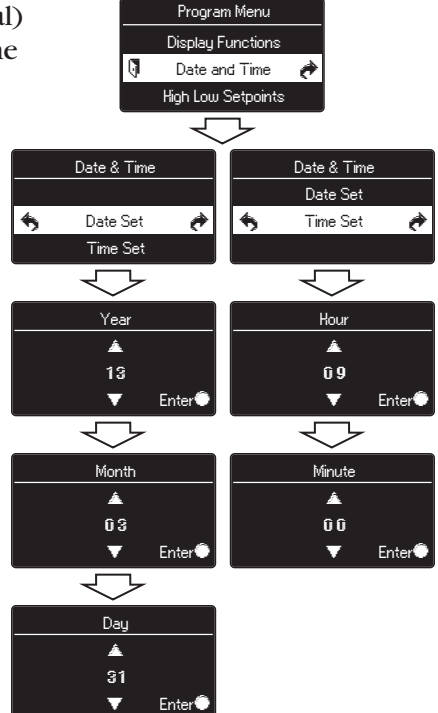

6. Press the left arrow key until the door icon  $\sqrt{\phantom{a}}$  appears, then press and hold **MENU** two seconds to exit. Or press the left arrow key and when 'Exit Menu' appears, press **MENU** to exit.

## INMAD*i*

## **2.Selecting Units**

- 1. Turn OFF the gauge. Press and hold **MENU**, then press **ON/OFF** to turn ON the gauge and enter the Setup Menu. Units is highlighted, press the right arrow key to select.
- 2. Force Units is highlighted, press the right arrow key to select.
- 3. Press the up/down arrow keys to select Units and press **MENU** to input your selection.
- 4. Press the left arrow key until the door icon  $\mathbb{R}$ appears, then press and hold **MENU** two seconds to exit. Or press the left arrow key and when 'Exit Menu' appears, press **MENU** to exit.

## **3. Reversing the Display (optional)**

Reverse the display for test stand mounting.

- 1. Press **ON/OFF** to turn ON the gauge, then press and hold **MENU** two seconds to enter the Program Menu. Press the down arrow key to highlight Display Functions, then press the right arrow key to select.
- 2. Press the up/down arrow keys to highlight Reverse Display and press the right arrow key to select.
- 3. Press the up/down arrow keys to select and press **MENU** to input your selection.
- 4. Press the left arrow key until the door icon  $\mathbb{R}$ appears, then press and hold **MENU** two seconds to exit. Or press the left arrow key and when 'Exit Menu' appears, press **MENU** to exit.

The selected display is retained as the default.

### **Permanent Test Stand Installation**

If your force gauge is permanently installed to a test stand, carefully adhere the enclosed reverse display decal over the keypad to make it easier to read.

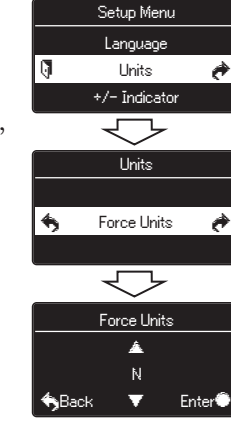

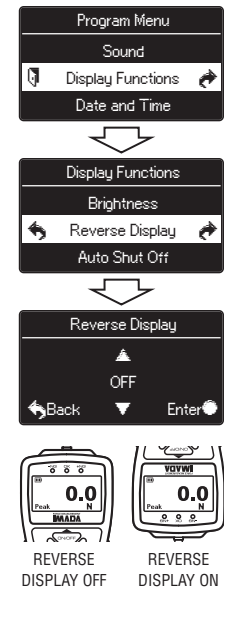

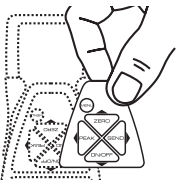

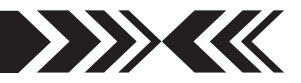

## **MADA**

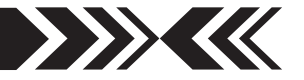

## **4.Programming Setpoints** (optional)

Program High and Low setpoints for easy Go/No Go testing.

- 1. Press **ON/OFF** to turn on the gauge.
- 2. Press and hold the **MENU** key two seconds to enter the Program Menu.
- 3. Press the up or down arrows on the keypad to highlight High Low Setpoints, then press the right arrow key.
- 4. When High appears press the right arrow key to set the High setpoint.
- 5. Press the up/down arrow keys to change the high set-

High Low Setpoints  $\leftrightarrow$  High  $\leftrightarrow$ Low High Low Setpoints High  $\leftrightarrow$  Low  $\leftrightarrow$ High Δ. 10.0 **Enter●** Low Δ. 5.0 **Explorer 1998** Share Pricer® High Low Setpoints Peak Functions

Program Menu Date and Time

point and press **MENU** to save and return to High Low Setpoints.

- 6. Press the down arrow to highlight Low and then press the right arrow key.
- 7. Press the up/down arrow keys to change the low setpoint and press **MENU** to save.
- 8. Press the left arrow key until the door icon  $\mathbb I$  appears, then press and hold **MENU** two seconds to exit. Or press the left arrow key and when 'Exit Menu' appears, press **MENU** to exit.

For example, if 5 lbf is set as Low and 10 lbf as High, the ORANGE LED lights for measurements less than 5 lbf (–NG). GREEN lights between 5–10 lbf (OK) and RED lights over 10 lbf (+NG). Setpoint output is available through the Communications port (see page 14).

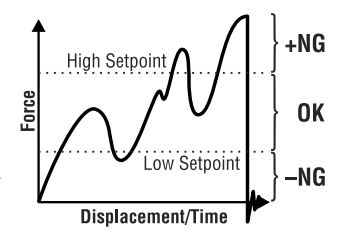

## <u>MADA</u>

## **5.Setting LOCK** (optional)

Prevents gauge settings from being changed.

- 1. Turn OFF the gauge. Press and hold **MENU**, then press **ON/OFF** to turn ON the gauge and enter the Setup Menu.
- 2. Press the up or down arrows on the keypad to highlight Setting LOCK, then press the right arrow key.

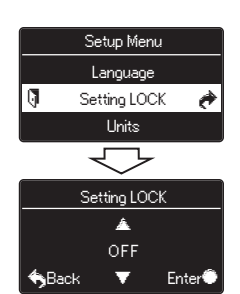

- 3. Press the up/down arrow keys to select ON/OFF and press **MENU** to input your selection.
- 6. Press the left arrow key until the door icon  $\mathcal{F}$  appears, then press and hold **MENU** two seconds to exit. Or press the left arrow key and when 'Exit Menu' appears, press **MENU** to exit.

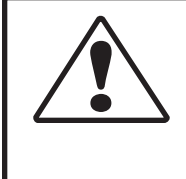

### **CAUTION**

Apply tension or compression forces in line with the measuring shaft. **EXUTION**<br>Apply tension or compression<br>forces in line with the

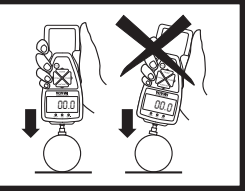

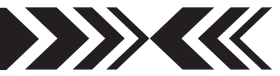

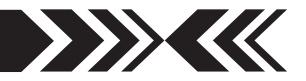

## **6 OPERATION**

### **1.Programming**

Select units, reverse display and set the high/low setpoints if required, using the steps on pages 6-9.

### **2.Attachments**

 **Hand tighten attachments** to the shaft. Do not use tools!

### **3.Measurement Mode**

#### **Real Time Measurement**

Press **ON/OFF** to turn on the gauge. The gauge automatically enters real time mode and displays transient force values.

#### **Peak Measurement**

 Press **ON/OFF** to turn on the gauge. Press **PEAK** to capture peak measurements. In Multi display mode 'P' is displayed and in Single display mode 'Peak' is displayed. Peak force values do not change until a higher value is measured. Press **PEAK** again to return to real time.

 **'Or Peak'** is the factory default and captures either peak compression or tension measured during a test.

**'And Peak'** captures both peak compression and peak tension (See page 34 for programming instructions).

When 'And Peak' is programmed press **PEAK** and '+P' is displayed. Press **PEAK** again and '–P' is displayed.

 '+P' displays the compression peak captured during a test; press **PEAK** to display the tension peak.

 '–P' displays the tension peak captured during a test; press **PEAK** to display the compression peak.

## **4.Tare and Zero**

 **'All Reset'** is the factory default and tares and zeroes the display. Press **ZERO** to zero the display and tare the weight of a preload or attachment.

If you need to zero without tare see page 41 **'Peak Only'**.

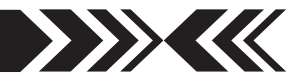

## **STORING AND COLLECTING DATA 7**

Press **SEND** during measurement, in Peak or Real Time mode, to store a value. Up to 1,000 force values may be stored in gauge memory. Press **SEND** when gauge and PC are connected with included USB cable and data is stored in gauge memory and transmitted to the PC. Use included ZT Logger to collect and display force data (see page 20).

## **1.Recalling Stored Data**

- 1. Press **ON/OFF** to turn on the gauge.
- 2. Press and hold the **MENU** key two seconds to enter the Program Menu.
- 3. Press the up or down arrow keys to highlight Internal Memory, then press the right arrow key.
- 4. Press the up or down arrow keys to highlight Data Recall and press the right arrow key.
- 5. Press the up or down arrow keys to view stored data. If no data is stored '–' is displayed.
- 6. Press the left arrow key until the door icon appears, then press and hold **MENU** two seconds to exit. Or press the left arrow key and when 'Exit Menu' appears, press **MENU** to exit. **S**Back

## **2. Clearing Stored Data** Internal Memory

#### **Last Data Delete**

- 1. Follow Recalling Stored Data steps 1-3.
- 2. Highlight Data Delete and press the right arrow key.
- 3. Press the up/down arrow keys and select Last Data Delete.
- 4. The last data appears, press the **MENU** key to delete it. If no data is stored '–' is displayed.
- 5. Follow Recalling Stored Data step 6 to exit the menu.

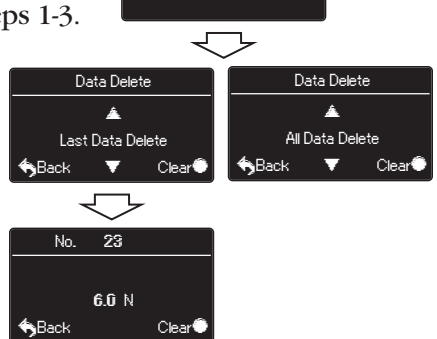

Data Recall **< Data Delete** 

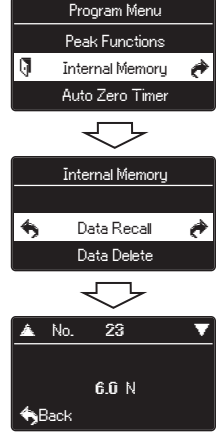

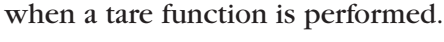

#### **All Data Delete**

- 1. Follow Recalling Stored Data steps 1-3, page 11.
- 2. Highlight Data Delete and press the right arrow key.
- 3. Press the up/down arrow keys and select All Data Delete.
- 4. Press the **MENU** key to clear and a confirmation screen appears. Press the **MENU** key again to clear all the data.
- 5. Press the left arrow key until the door icon  $\sqrt{ }$  appears, then press and hold **MENU** two seconds to exit. Or press the left arrow key and when 'Exit Menu' appears, press **MENU** to exit.

### **3.Downloading Data from Memory**

Choose between the following download methods.

#### 1. **USB Data Download from Memory**

- 1) Connect the gauge and computer receiving data with the USB cable.
- 2) Turn on the gauge and ZT Logger.
- 3) Under the Data menu, select Import Gauge Memory. The gauge memory will fill the Data Table which can be saved as a CSV file.

#### 2. **RS-232C Data Download from Memory**

 Connect the gauge and device receiving data with a CB-208 cable. All functions can be duplicated remotely by using the RS-232C interface. Commands must be sent in uppercase ASCII character format followed by a carriage return [CR].

 RS-232C Signal: 8 data, 1 stop, no parity. Baud Rate: 19,200 bps Refer to the tables on pages 16-19 for ASCII commands.

## 3. **Mitutoyo Digimatic Signal**

Connect the CB-308 cable to the communications port and the device receiving the data. Set up parameters as instructed from the Mitutoyo processor manual.

4. **±2 VDC Analog Signal** Connect the CB-108 analog cable and communications port receiving the voltage signal. Voltage comes through

the D/A converter and resets to zero

#### **Specifications**

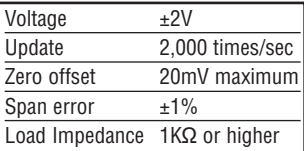

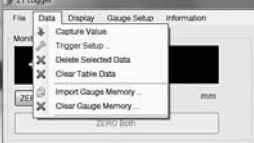

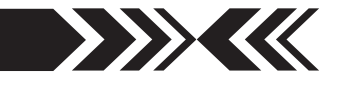

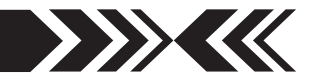

- 5. **External Power ON/OFF** (Same as **ON/OFF** key function) Connecting  $\#24$  (EX\_Power) and  $\#30$  (GND) of the communications port turns ON the gauge and connecting #24 (EX\_Power) and #30 (GND) while #29 (Shift) and #30 (GND) are connected turns OFF the gauge.
- 6. **External Zero** (Same as **ZERO** key function) Connecting  $\#25$  (EX\_ZERO) and  $\#30$  (GND) of the communications port resets the force display. (Tare, peak reset, or peak reset only are dependent on the Zero/Tare Reset settings, see page 41).
- **7. External Send** (same as the **SEND** key function) Connecting #26 (EX\_SEND) and #30 (GND) of the communications port sends data to gauge memory (up to 1,000 data) and an external device and holds the display while the signal is closed.
- **8. External Peak** (same as **PEAK** key function) Connecting  $\#27$  (EX\_PEAK) and  $\#30$  (GND) of the communications port cycles real time, compression peak and tension peak.

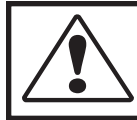

Use contact closure only and **DO NOT** apply voltage to #24 through #30 port pins.

### **4.Optional Data Acquisition Accessories SW-1 Data Acquisition Software**

Capture and analyze force data from gauges with an RS-232 port. A log of all the data is displayed along with a graph and statistics.

#### **ZT-R Force Recorder Software**

Records and processes 2,000 data per second from ZTS gauges and generates a force profile graph with statistics. Zoom in to examine force vs. time values at individual data points. Select part of the graph to detect the first peak or generate statistics for that time interval. Align and compare multiple graphs. Save graphs or export data to CSV.

#### **Cables**

**CB-108** 10' Analog cable **CB-208** 10' RS-232C cable, 9 pin female **CB-308** 10' Digimatic Cable

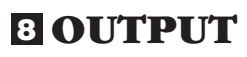

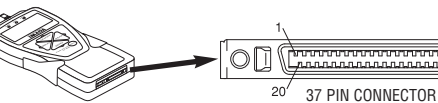

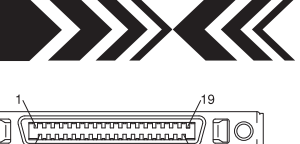

 $37$ 

## **1.Communications Port**

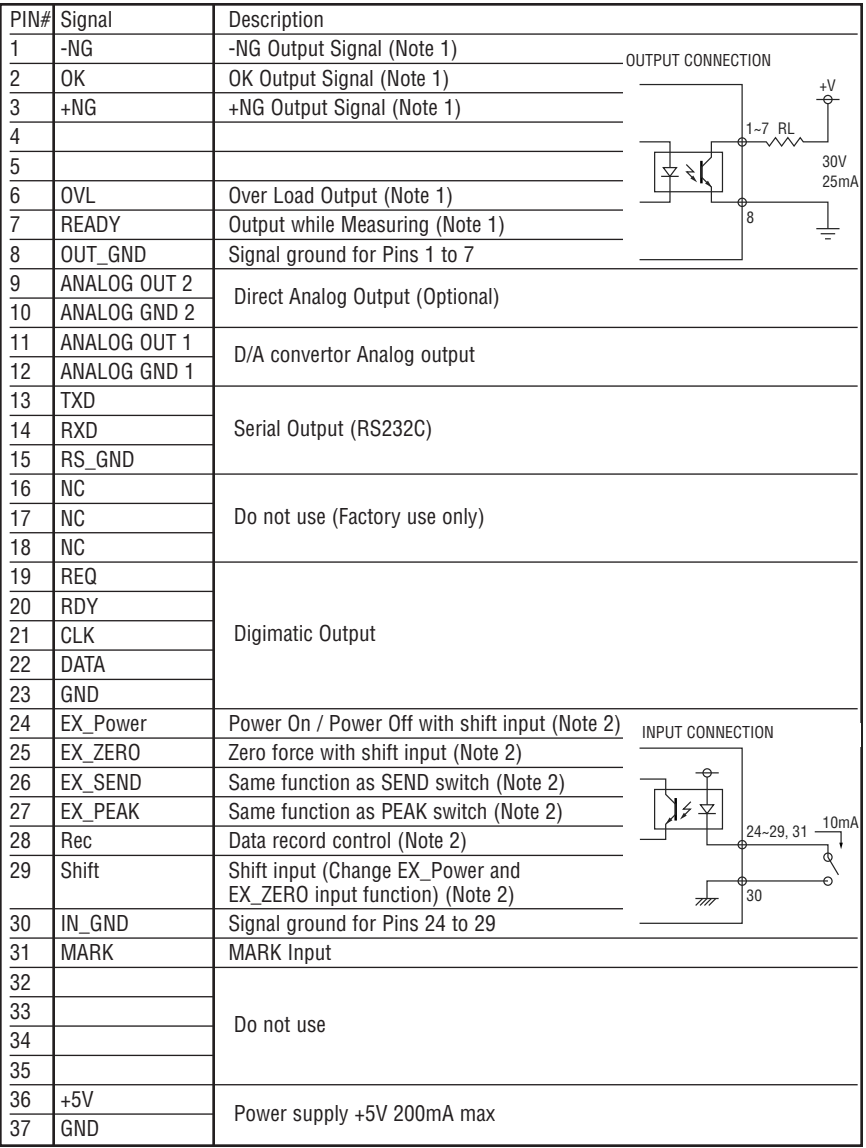

Note 1: Pins 1 to 7 are NPN open collector output (30VDC and 25mA maximum) Note 2: Pins 24 to 29 are inputs for non-voltage contact or NPN open collector.

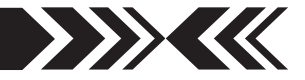

### **2.Data Output Formats**

Data Output Format [Q][±fffff][±ddddddd][P][L][C][S][X][CR] Memory Data Output Format m[±fffff][±ddddddd][P][L][C][S][YY][MM][DD][hh][mm][ss][CR]

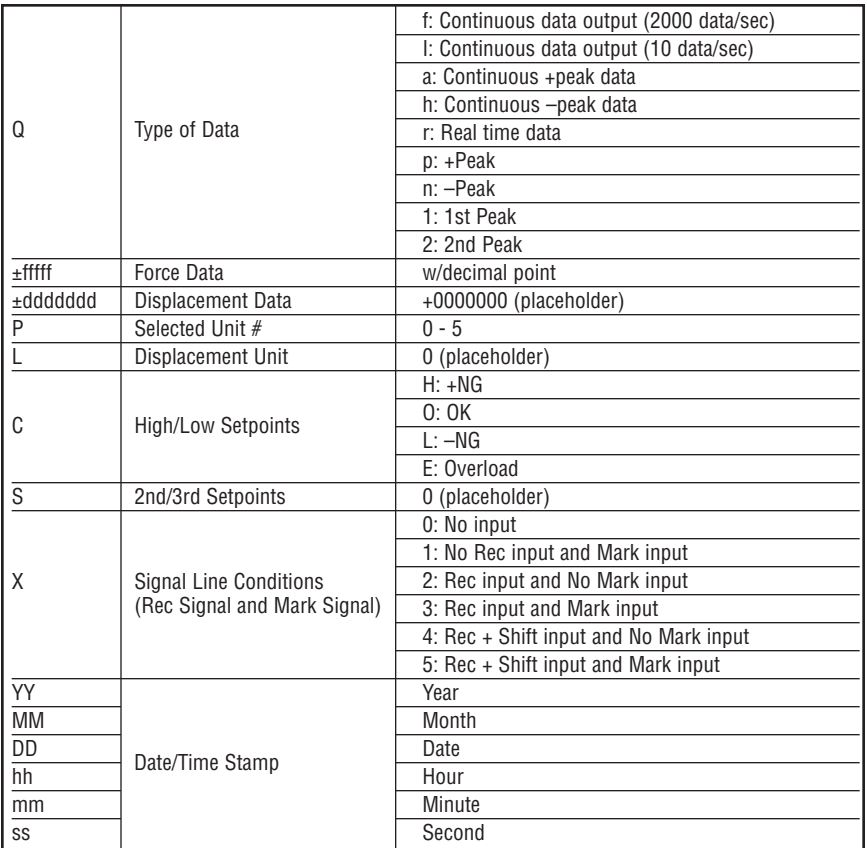

## **3.Force Unit Codes**

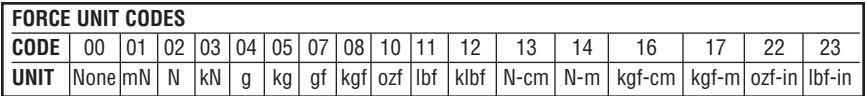

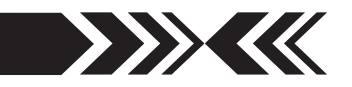

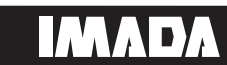

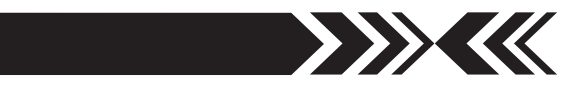

## **4.Command Table** (RS232C & USB communication)

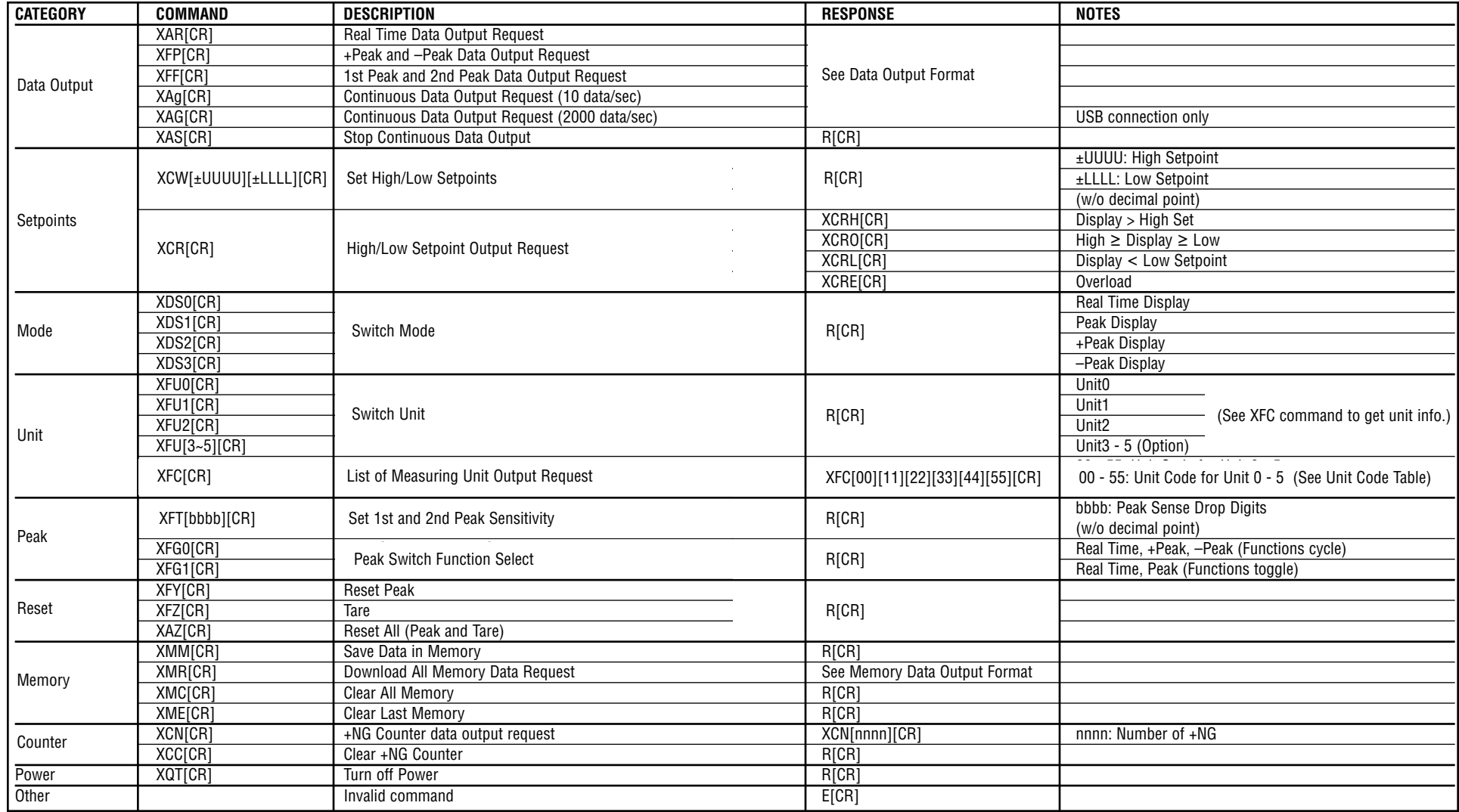

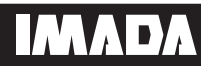

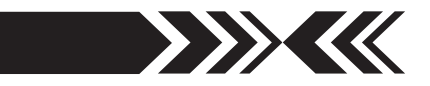

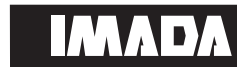

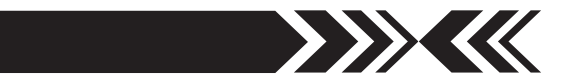

## **5.Backward Compatible Command Table**

(RS232C & USB communication)

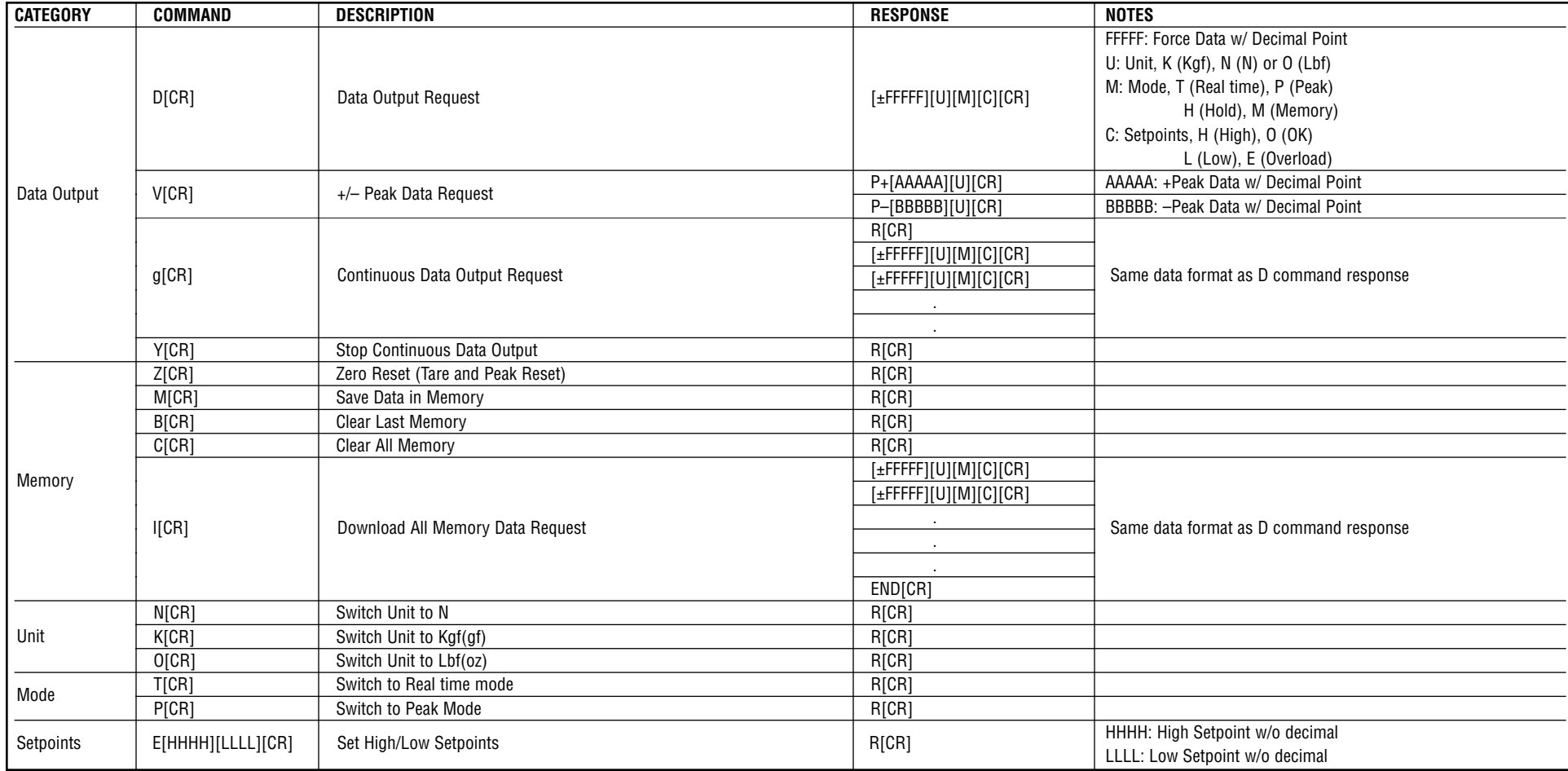

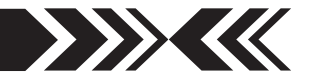

## **ZT LOGGER 9**

ZT Logger USB software utility can download and log all data stored in gauge memory and log all force values sent to gauge memory while the gauge is online. ZT Logger saves data files in CSV format.

## **1.Installation**

### **1. USB Driver Installation Windows Vista/7/10**

If Windows Vista/7/10 does not automatically install the ZT series driver, follow these directions.

- 1. Connect the ZTS gauge to the computer with the provided USB cable. Turn on the gauge.
- 2. Insert the ZT Driver CD-ROM and click the Windows Icon.
- 3. In the search bar, above the Windows Icon, type "device manager" and press enter to open the Device Manager.
- 4. Find the force gauge in the Device Manager. It will be under "Other Devices". The force gauge will be listed as an "Unknown Device" or "Imada ZT Series". Right click the entry and select "Update Driver Software..." in Windows 7 and "Update Driver" in Windows 10."

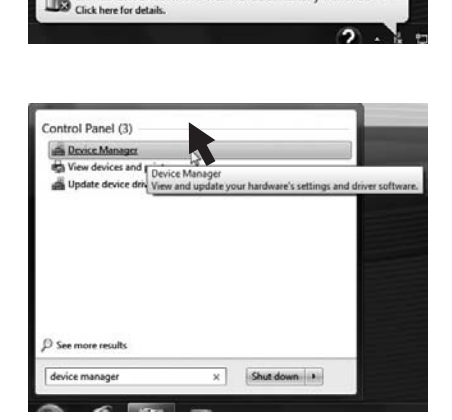

Device driver software was not successfully installed

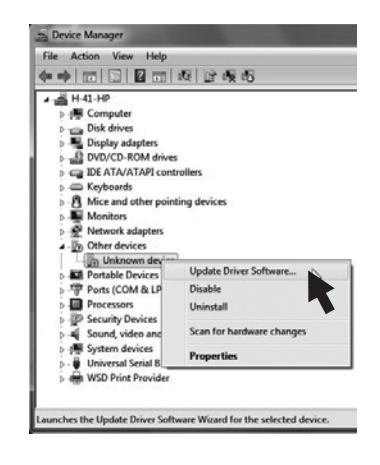

5. When prompted to search for the device , select "Browse my computer for driver software".

On the next screen, select "Browse…"

- 6. Navigate to the "DRI-VER" folder on the ZT Driver CD-ROM and select OK.
- 7. Windows may ask for confirmation to install the driver, click Yes.

When the screen at the right comes up, the driver has been successfully installed.

8. To confirm the driver is installed. Open the Device Manager and Expand the "Ports COM & LPT" Tab. You should see an entry for "IMADA ZT Series"

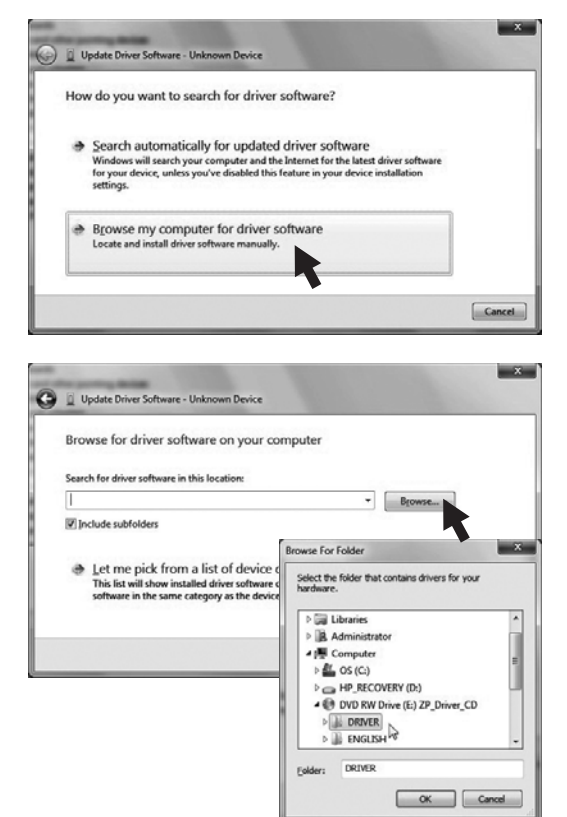

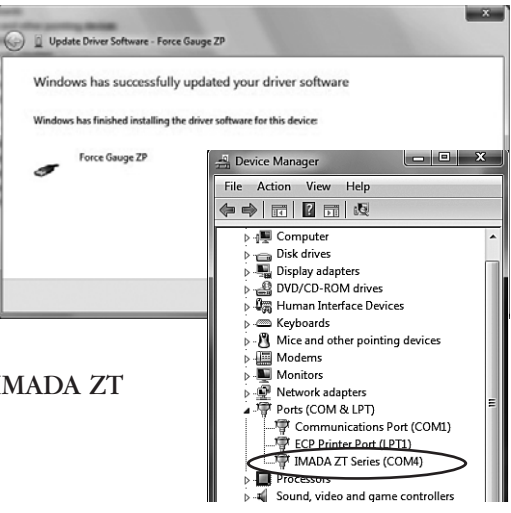

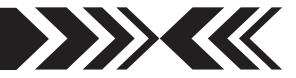

### **Windows 8 Driver**

Before installing the Windows 8 driver, the installation of unsigned drivers in Windows 8 must be enabled. Follow the steps below.

- 1. Activate the charm bar, hover over the bottom right or top right corner of the screen, then press the Settings Icon. Alternatively, press Windows key and "I" to launch the charm bar. Select Change PC Settings.
- 2. Select General.
- 3. Scroll down and select Advanced Startup.
- 4. Click Restart Now. The computer will restart to the advanced startup menu.
- 5. Select Troubleshoot.
- 6. Select Advanced Options.
- 7. Select Startup Settings.
- 8. Select Restart.
- 9. The computer will restart and boot to the startup settings menu. Option 7 should be Disable Driver Signature Enforcement. Press 7 or F7 to boot Windows 8 with driver signature enforcement disabled.
- 10.Once these steps have been completed, follow the steps for Windows Vista/7/10 Driver installation.

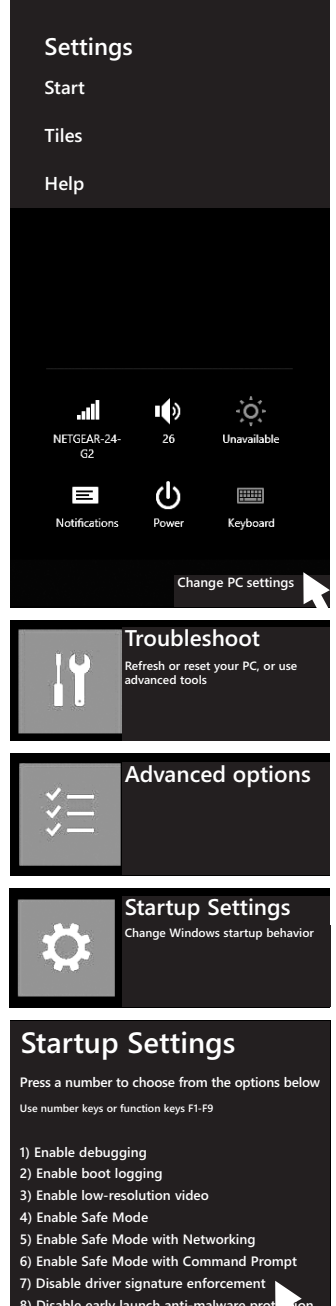

- 8) Disable early launch anti-malware prot
- **9) Disable automatic restart after failure**

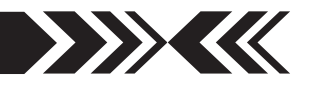

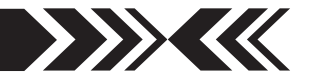

#### **Windows XP Driver**

- 1. Connect the ZTS force gauge to computer with the USB cable provided and turn ON the gauge. Welcome to the Found New Hardware Wizard should appear.
- 2. Insert the Driver CD-ROM (included with force gauge) and select "install software automatically." Click Next and follow onscreen instructions. When prompted to search the Web select "No not this time" and click Next.
- 3. If a Windows XP compatibility message appears, select "continue anyway."
- 4. After the ZT driver is installed select "Finish."

#### **2. Installing Microsoft .NET Framework**

Microsoft .NET Framework 4.0 or later must be installed prior to running ZT Logger software.

- 1. Check to see if you already have .NET Framework installed. This is not necessary on Windows 8 or 10 as .NET Framework 4.5 and 4.6 are distributed with Windows 8 and Windows 10, respectively. To check what version is installed on your computer, open the Control Panel, select Add or Remove Programs/Uninstall a program. You should see Microsoft .NET Framework X.X.
- 2. If you do not see Microsoft .NET Framework 4.0 you will need to install it from the CD-ROM included with your Imada ZTS force gauge. Open the CD in Window Explorer and navigate to ZT Logger/Non-Japanese/DotNetFx40Client folder and install dotNetFx40\_Client by double clicking the program.
- 3. Once installation is complete, restart the computer.

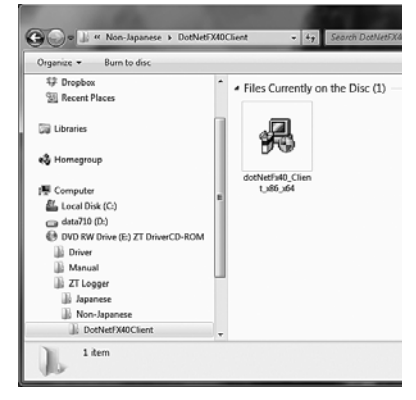

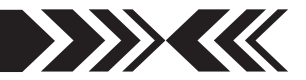

#### **3. Install ZT Logger software**

- 1. Insert the CD-ROM and open the ZT Logger/Non-Japanese folder. Double click the Setup ZT Logger icon.
- 2. Follow the instructions on screen.
- 3. Choose "close" when installation is complete.
- 4. Eject the Driver CD-ROM.

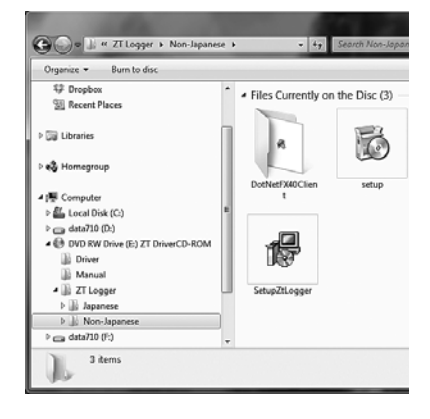

## **2.ZT Logger Operation**

- 1. Connect the ZTS force gauge and computer with the USB cable.
- 2. Turn ON the gauge.
- 3. Click Start/All Programs/Imada/ZT Logger and start ZT Logger

If Indicator doesn't change to Connect, check:

USB cable

USB driver installation

Microsoft .NET Framework 4.0 installation.

If Force-Recorder software (optional) is running, it should be closed.

- **File Menu** Save as CSV, Add to CSV, CSV Setup, Copy to 1 Clipboard, Quit
- **Data Menu** Capture Value, Trigger Setup, Delete Selected Data 2 in Table, Clear All Data in Table, Import Force Gauge Memory, Clear Force Gauge Memory
- **Display Menu** Select Items to Show and Save 3
- **Gauge Setup Menu** Gauge Setup, Import Gauge Settings from 4 File, Save Gauge Settings
- **Information Menu** Version Information 5
- **Force Value** Displays current value on the force gauge 6
- **Displacement Value** Displays current value on the force gauge 7

**page 24**

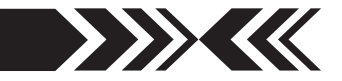

- **Zero Button** Zero the force value on the force gauge 8
- **Peak** Capture peak value 9
- **Zero Both** Button Zero both force and displacement values on 10 the force gauge
- **Capture Value Button** Captures and displays data in table 11
- **Start Continuous Capture** Start capturing continuous data at 12 10 data/second max.
- **Stop Continuous Capture** Stops continuous data capture 13
- **Data Table** Displays captured data 14
- **Copy** Copy data table to clipboard 15
- **Statistics** Displays statistics of acquired data 16
- **Go/No Go** Displays number of +NG 17
- <sup>18</sup> Connection/Operation Status Gauge is connected or disconnected in Peak or Real Time mode

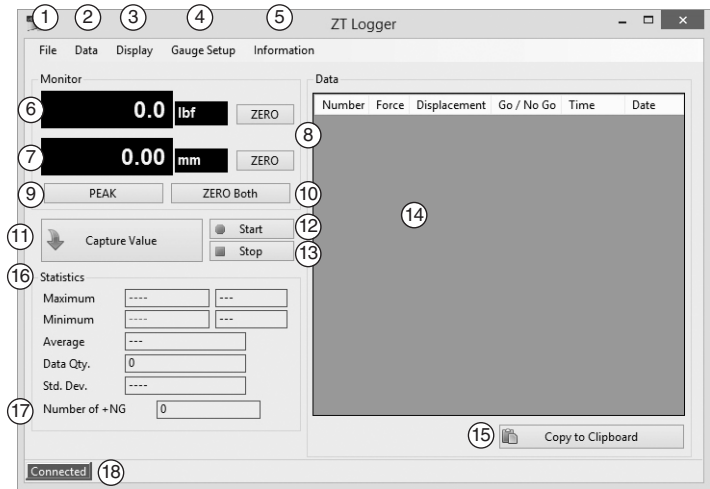

## **Basic Operation**

#### **1. Display Setup**

 Click on Display and check the data items to appear in the data table and to save in CSV files.

\* Displacement is only available with ZTA force gauges

#### **2. Zero Reset**

 Click on the **ZERO** button to zero force or displacement values. Click on **ZERO** Both to zero both force and displacement values.

Data  $\overline{D}$ ay Gauge Setup Info Select Items to Show and Save

 $0.00$ 

ZERO Boti

## **Capturing Data**

#### **1. Capturing Individual Data**

 Click the Capture Value button or Data/Capture Value to acquire current force/displacement values.

 OR press the **SEND** button on the force gauge to acquire data (using the Send Functions pro-

grammed in the force gauge Setup Menu). The data is also stored in the force gauge memory.

#### **2. Capturing Continuous data**

 Click the Start Continuous Capture button to capture continuous data acquired at 10 data/second and display it in the data table. Click the Stop Continuous Capture button to stop.

#### **3. Transferring Internal Memory**

 Click on Data/Import Gauge Memory and the following message appears. The force gauge memory data will overwrite any existing data in

the table. Save important data before importing gauge memory. Click OK to transfer the force gauge memory to the data table.

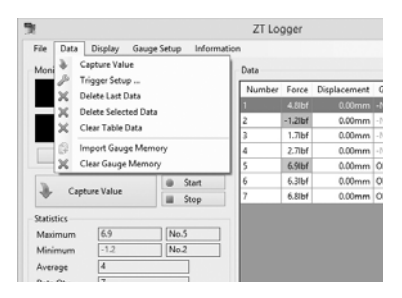

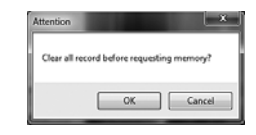

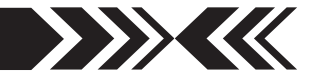

ZT Logger

 $\overline{\phantom{a}}$ Time

Numbe  $\overline{\phantom{0}}$ Displacer Go / No Go

> Date  $2.7%$

6.9bf

 $m - h$ 

 Click on Data/Trigger Setup, to set the trigger values (force/displacement) for automatic acquisition. Enter trigger values in the fields (absolute values only) and check the force/displacement boxes to activate the trigger. When the force/displacement value exceeds the trigger value, the force/displacement is automatically captured and displayed in the data table.

- \* Up to three trigger values can be set for both force and displacement.
- \* The trigger activates according to the values acquired at 10 data/second.

## **Deleting Data**

**1. Individual data**

 Select data in Data Table and click on Data /Delete Selected Data to delete. \* The data remains in the force gauge.

#### **2. All data**

 Click on Data/Clear Table Data. When the warning window appears click OK to delete all the data in Data Table. \* The data remains in the force gauge.

#### **3. Deleting the ZTS force gauge internal memory**

 Click on Data/Clear Gauge Memory. When the warning window appears click OK to delete the force gauge internal data memory.

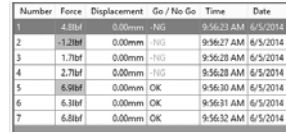

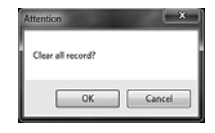

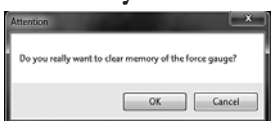

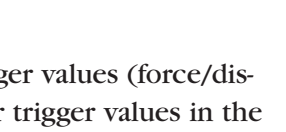

 $\rightarrow$   $\rightarrow$   $\rightarrow$   $\rightarrow$ 

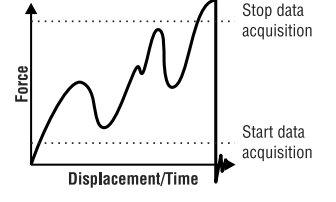

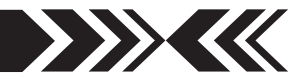

## **Saving Data**

The Data Table can be saved in CSV format and imported into Microsoft Excel and Word.

\* Check items to save in the Display Menu.

\* Data may not appear correctly in Microsoft Excel depending on the Excel settings.

#### **1. Saving a new file**

 Click on File/Save As CSV to save or click the SAVE button to select folder and filename.

### **2. Adding to existing CSV file**

 Click File/Add to Existing CSV File and select a CSV file. The Data Table can be added to an existing file. The new data appears to the right of the previous data.

 \* New data cannot be added to an open file. Close the file in which the data is to be added.

### **Example of saved data:**

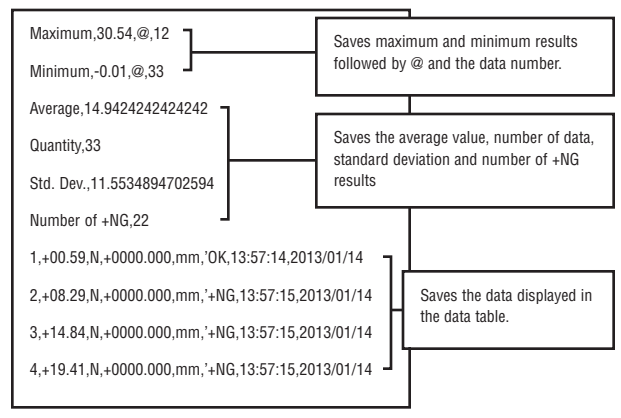

## **Copy & Paste**

Click or go to File/Copy copy the Data Table to the clipboard in text format. The copied data can be pasted into Microsoft Word and Excel.

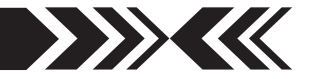

## **ZTS Force Gauge Settings**

**1. ZTS force gauge setup** Click on Gauge Setup Menu/Gauge Setup to show the Program and Setup menus. Changes made in this window also change the force gauge settings.

Click Close to complete settings.

 To set up High/Low Setpoints, Output and thresholds, enter the value with decimals displayed on the force gauge without decimal points. 20N displays as 20.0 enter 200

\* Low setpoint value must be less than High setpoint value.

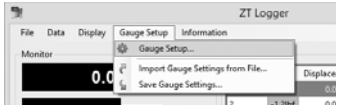

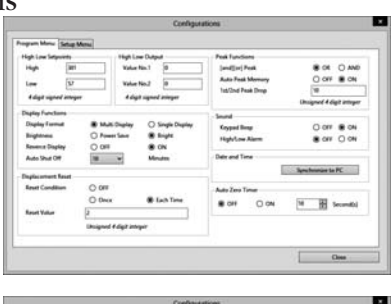

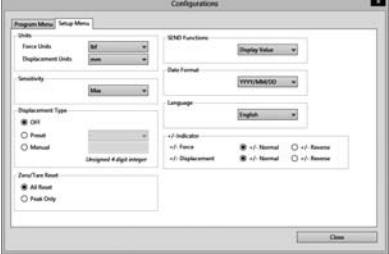

#### **2. Saving ZTS force gauge settings**

 Click on Gauge Setup Menu/Save Gauge Settings to save the settings of the connected ZTS force gauge.

#### **3. Importing saved ZTS force gauge settings**

 Click on Gauge Setup Menu/Import Gauge Settings from File to navigate to a folder and load saved settings.

\* Importing settings overwrites existing force gauge settings. Save the initial settings if required to restore them later.

#### **Closing the Program**

 Save or delete the Data Table before closing. Click the X box at the top right or select File/Quit.

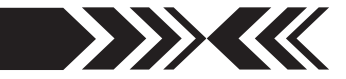

## **ZTS SERIES SPECIFICATIONS**

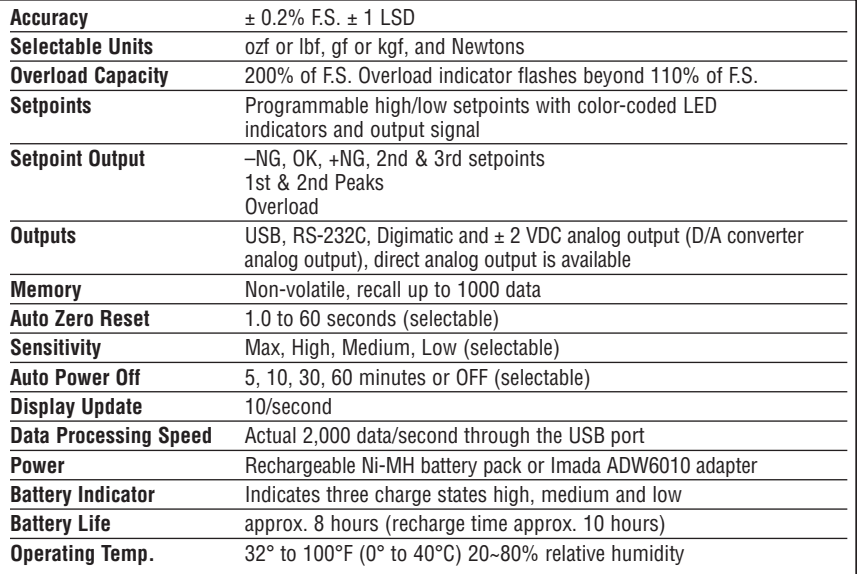

### **ZTS Ranges** (Resolution)

Accuracy: up to ZTS-220  $\pm$ 0.2% F.S.,  $\pm$ 1 LSD; ZTS-550, ZTS-1100, ZTS-DPU-2200, ZTS-DPU-4400 ±0.3% F.S., ±1 LSD; ZTS-LM,  $\pm 0.5\%$  F.S.,  $\pm 1$  LSD

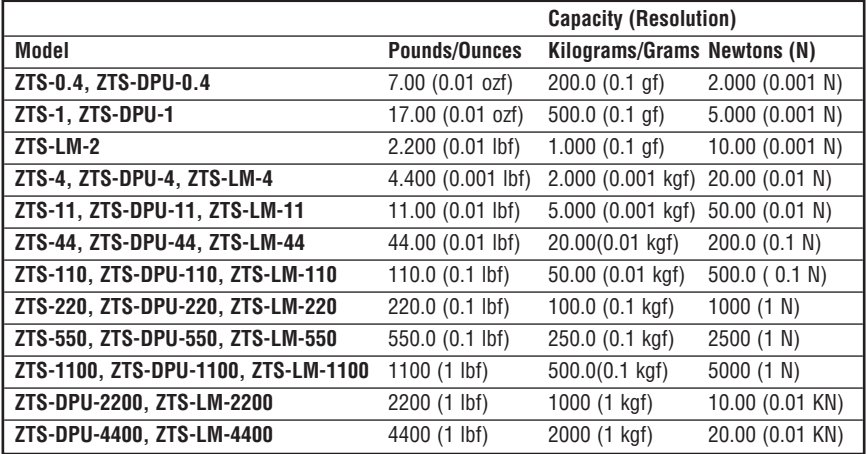

Specifications subject to change without notice.

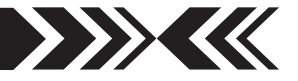

## **ZTS DIMENSIONS**

Measuring Shaft: Up to 110 lbf: 10-32 220 lbf: M6

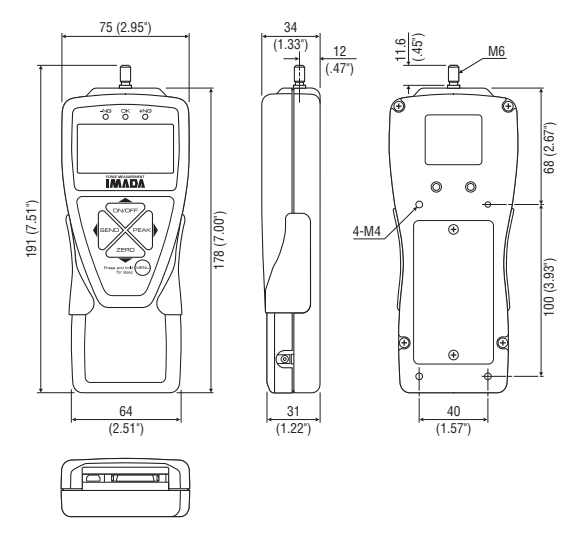

## **ZTS HIGH CAPACITY DIMENSIONS**

**Models: ZTS-550 & ZTS-1100**

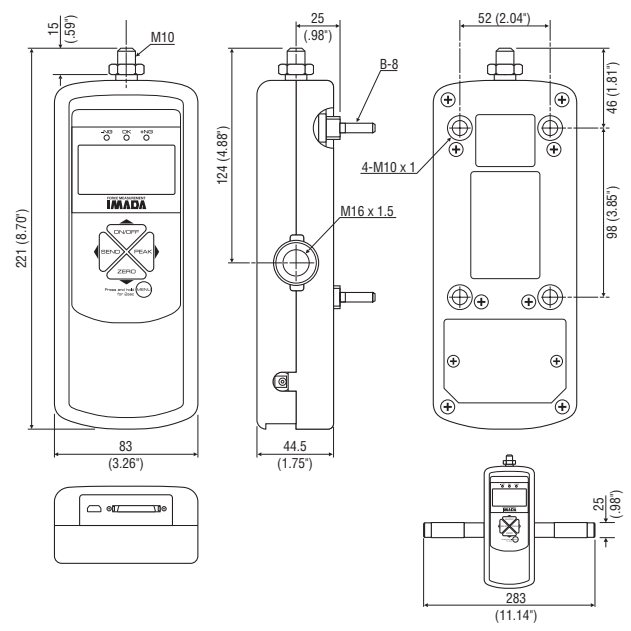

High Capacity with handles

### **11 REFERENCE SECTION — MULTI DISPLAY** 1/2

## **Using Multi Display**

Multi Display (factory default) divides the screen into three sections: upper, middle and lower. Selectable data can be displayed in the upper and lower sections. See the next page for Single Display.

#### **Upper Section**

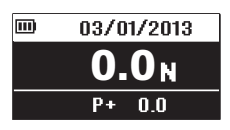

Turn on the gauge, then press (do not hold) the **MENU** key to highlight the upper section. Press the left (**SEND**) or right (**PEAK**) arrow keys to cycle date, time, stored data counter, or +NG

count. Press the **MENU** key to select the data and highlight the lower section. See page 6 to change date and time.

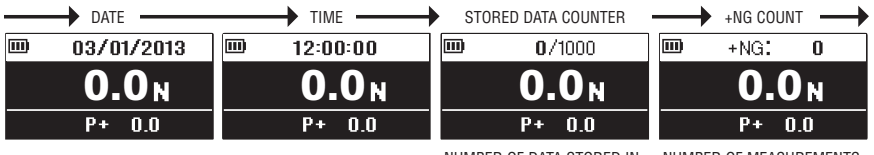

#### NUMBER OF DATA STORED IN MEMORY

NUMBER OF MEASUREMENTS OVER HIGH SETPOINT

#### **Lower Section**

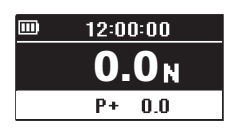

After highlighting the upper section, press the **MENU** key and the lower section is highlighted. Press the left (**SEND**) or right (**PEAK**) arrow keys to cycle peak, min/max, stored memory num-

ber and value, or high/low setpoints. Press the **MENU** key to select.

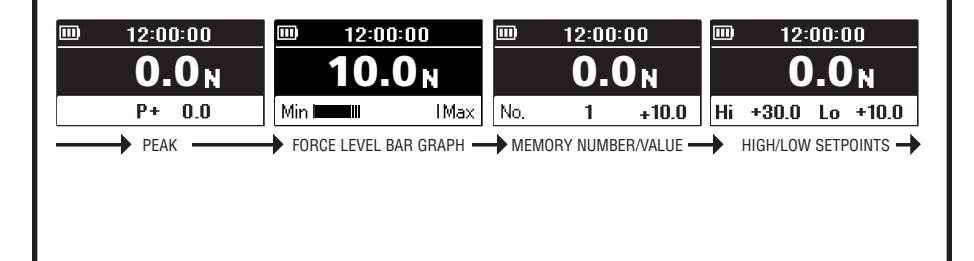

### **11 REFERENCE SECTION — MULTI DISPLAY** 2/2

When memory number/value are highlighted, press (do not hold) the **MENU** key and the data location number becomes highlighted. Press the up (**ON/OFF**) or down (**ZERO**) arrow keys to view other locations and values if more than one are stored. If no data is stored '–' appears. Press the **MENU** key to highlight high/low setpoints.

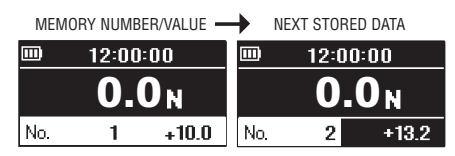

Press (do not hold) **MENU** until high/low setpoints are highlighted. Press **MENU** again and high setpoint becomes highlighted. Press the up (**ON/OFF**) or down (**ZERO**) arrow keys to change the value. Press **MENU** again to highlight the low setpoint and the up or down arrow keys to change the value. Press the **MENU** key to exit. Multi display highlighting must be off for proper gauge operation.

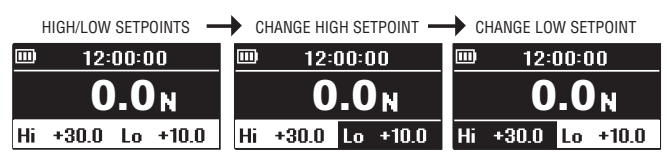

#### **Selecting Single Display**

Displays force value, unit, and peak indicator.

1. Press **ON/OFF** to turn ON the gauge.

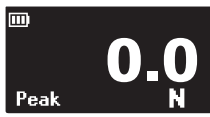

- 2. Press and hold the **MENU** key two seconds to enter the Program Menu.
- 3. Press the up (**ON/OFF**) or down (**ZERO**) arrow keys to highlight Display Functions then press the right arrow key to select.
- 4. Press the up or down arrow keys to highlight Display Format then press the right arrow key (**PEAK**), to select.
- 4. Press the up or down arrow keys to select Single Display and press the **MENU** key to input your selection.
- 5. Press the left arrow key until the door icon  $\sqrt{\phantom{a}}$  appears, then press and hold **MENU** two seconds to exit. Or press the left arrow key and when 'Exit Menu' appears, press **MENU** to exit.

### **11 REFERENCE SECTION — PROGRAM MENU** 1/6

## **High Low Setpoints 1**

High/Low setpoints enable Go/No Go tests. Orange LED lights for values under the low setpoint (–NG), green lights for values within low and high (OK),

and red lights for values over high (+NG). See page 8.

- 1. Turn ON the gauge, then press and hold **MENU** two seconds to enter the Program Menu. High/Low Setpoints, is highlighted, press the right arrow key to select.
- 2. High is highlighted; press the right arrow key to select.
- 3. Press the up/down arrow keys to change the High value and press **MENU** to input your selection.
- 4. Press the down arrow key to highlight Low, then press the right arrow key to select.
- 5. Press the up/down arrow keys to change the Low value and press **MENU** to input your selection.
- 6. Press the left arrow key until the door icon  $\mathcal{F}$  appears, then press and hold **MENU** two seconds to exit. Or press the left arrow key and when 'Exit Menu' appears, press **MENU** to exit.

## **Peak Functions 2**

**[and][or] Peak** Factory Default='Or' 'Or Peak' captures peak compression OR tension. 'And Peak' captures both compression AND tension peaks. See page 10 for instructions.

- 1. Turn ON the gauge. Press and hold **MENU** two seconds to enter the Program Menu. Press down arrow key to highlight Peak Functions then press the right arrow key to select.
- 2. [and][or] Peak is highlighted; press the right arrow key to select.
- 3. Press the up/down arrow keys to select and press **MENU** to input your selection.
- 4. Press the left arrow key until the door icon  $\mathbf \Psi$  appears, then press and hold **MENU** two seconds to exit. Or press the left arrow key and when 'Exit Menu' appears, press **MENU** to exit.

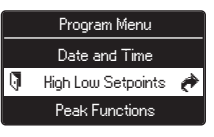

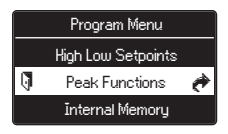

#### **11 REFERENCE SECTION — PROGRAM MENU** 2/6

#### **Auto Peak Memory** Factory Default='OFF'

Sends peak value to memory when **ZERO** is pressed.

- 1. Turn ON the gauge. Press and hold **MENU** two seconds to enter the Program Menu. Press down arrow key to highlight Peak Functions then press the right arrow key to select.
- 2. Press the up/down arrow keys to highlight Auto Peak Memory, then press the right arrow key to select.
- 3. Press the up/down arrow keys to select and press **MENU** to input your selection.
- 4. Press the left arrow key until the door icon  $\mathbb I$  appears, then press and hold **MENU** two seconds to exit. Or press the left arrow key and when 'Exit Menu' appears, press **MENU** to exit.

### **Internal Memory 3 Data Recall**

Display up to 1,000 data from non-volatile memory.

- 1. Turn ON the gauge, then press and hold **MENU** two seconds to enter the Program Menu. Press the down arrow key to highlight Internal Memory then press the right arrow key to select.
- 2. Data Recall is highlighted; press the right arrow key to select.
- 3. Press the up/down arrow keys to view stored data.
- 4. Press the left arrow key until the door icon  $\mathbf \Psi$  appears, then press and hold **MENU** two seconds to exit. Or press the left arrow key and when 'Exit Menu' appears, press **MENU** to exit.

#### **Data Delete**

Clear the last data or all data stored in memory.

- 1. Follow Data Recall step 1.
- 2. Press the up/down arrow keys to highlight Data Delete, then press the right arrow key to select.
- 3a.**Last Data Delete** is displayed; press **MENU** to clear the last data.
- 3b.**All Data Delete** press the up/down arrow keys to display 'All Data Delete'; press **MENU** to clear all data.
- 4. Follow Data Recall step 4 to exit the menu.

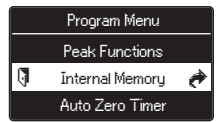

### **11 REFERENCE SECTION — PROGRAM MENU** 3/6

**4. Auto Zero Timer** Factory Default='OFF' Automatically clears peak value.  $\mathfrak S$  appears when set. Select: 1~60 seconds or OFF.

- 1. Turn ON the gauge. Press and hold **MENU** two seconds to enter the Program Menu. Press down arrow key to highlight Auto Zero Timer, then press the right arrow key to select.
- 2. Press the up/down arrow keys to change the value and press **MENU** to input your selection.
- 3. Press the left arrow key until the door icon  $\mathbb{J}$  appears, then press and hold **MENU** two seconds to exit. Or press the left arrow key and when 'Exit Menu' appears, press **MENU** to exit.

## **Sound 5**

**Keypad Beep** Factory Default='ON'

Beep confirms keys are pressed. Select: ON or OFF.

- 1. Turn ON the gauge, then press and hold **MENU** two seconds to enter the Program Menu. Press the down arrow key to highlight Sound, then press the right arrow key to select.
- 2. Keypad Beep is highlighted; press the right arrow key to select.
- 3. Press the up/down arrow keys to select and press **MENU** to input your selection.
- 4. Press the left arrow key until the door icon  $\mathbf \Psi$  appears, then press and hold **MENU** two seconds to exit. Or press the left arrow key and when 'Exit Menu' appears, press **MENU** to exit.

#### **High/Low Alarm** Factory Default='OFF'

Beeps when high setpoint is exceeded. Select: ON or OFF.

- 1. Follow Keypad Beep step 1, above.
- 2. Press the up/down arrow keys to highlight High/Low Alarm and press the right arrow key to select.
- 3. Press the up/down arrow keys to select and press **MENU** to input your selection.
- 4. Press the left arrow key until the door icon  $\mathbb I$  appears, then press and hold **MENU** two seconds to exit. Or press the left arrow key and when 'Exit Menu' appears, press **MENU** to exit.

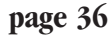

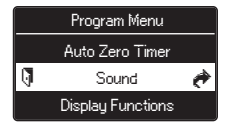

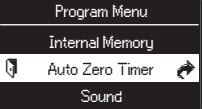

### **11 REFERENCE SECTION — PROGRAM MENU** 4/6

## **Display Functions 6**

**Display Format** Factory Default='Multi'

Single Display displays force value, unit, peak and battery indicators.

Multi Display divides the screen into three sections.

Top section displays date, time, data storage, or +NG count. Middle section displays unit and value.

Lower section displays peak, min/max, stored data, or high/low setpoints. See pages 32-33, Using Multi Display.

Select: Single or Multi

- 1. Turn ON the gauge, then press and hold **MENU** two seconds to enter the Program Menu. Press the down arrow key to highlight Display Functions, then press the right arrow key to select.
- 2. Press the up/down arrow keys to highlight Display Format and press the right arrow key to select.
- 3. Press the up/down arrow keys to select and press **MENU** to input your selection.
- 4. Press the left arrow key until the door icon  $\mathcal{F}$  appears, then press and hold **MENU** two seconds to exit. Or press the left arrow key and when 'Exit Menu' appears, press **MENU** to exit.

#### **Brightness** Factory Default='Power Save'

Select bright or power save.

- 1. Follow Display Format step 1 , above.
- 2. Press the up/down arrow keys to highlight Brightness and press the right arrow key to select.
- 3. Press the up/down arrow keys to select and press **MENU** to input your selection.
- 4. Press the left arrow key until the door icon  $\sqrt{\phantom{a}}$  appears, then press and hold **MENU** two seconds to exit. Or press the left arrow key and when 'Exit Menu' appears, press **MENU** to exit.

### **11 REFERENCE SECTION — PROGRAM MENU** 5/6

**6** Display Functions (continued) **Reverse Display** Factory Default='Normal' Invert the screen so it can be read when the gauge is mounted to a test stand.

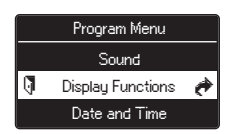

Select: Normal or Reverse.

- 1. Turn ON the gauge, then press and hold **MENU** two seconds to enter the Program Menu. Press the down arrow key to highlight Display Format, then press the right arrow key to select.
- 2. Press the up/down arrow keys to highlight Reverse Display and press the right arrow key to select.
- 3. Press the up/down arrow keys to select and press **MENU** to input your selection.
- 4. Press the left arrow key until the door icon  $\mathbb I$  appears, then press and hold **MENU** two seconds to exit. Or press the left arrow key and when 'Exit Menu' appears, press **MENU** to exit.

**Note:** If the display has been reversed the left/right and up/down keys are transposed.

#### **Auto Shut Off** Factory Default='10 Min'

The interval of non-use before auto shut off.

Select: 5, 10, 30, 60 minutes or OFF.

- 1. Follow Reverse Display step 1, above.
- 2. Press the up/down arrow keys to highlight Auto Shut Off and press the right arrow key to select.
- 3. Press the up/down arrow keys to select and press **MENU** to input your selection.
- 4. Press the left arrow key until the door icon  $\mathbb{J}$  appears, then press and hold **MENU** two seconds to exit. Or press the left arrow key and when 'Exit Menu' appears, press **MENU** to exit.

### **11 REFERENCE SECTION — PROGRAM MENU** 6/6

### **7** Date and Time

#### **Date Set**

- 1. Turn ON the gauge, then press and hold **MENU** two seconds to enter the Program Menu. Press the down arrow key to highlight Date and Time, then press the right arrow key to select.
- 2. Press the up/down arrow keys to highlight Date Set and press the right arrow key to select.
- 3. Press the up/down arrow keys to select year and press **MENU** to input your selection.
- 4. Press the up/down arrow keys to select month and press **MENU** to input your selection.
- 5. Press the up/down arrow keys to select day and press **MENU** to input your selection.
- 6. Press the left arrow key until the door icon  $\mathcal{F}$  appears, then press and hold **MENU** two seconds to exit. Or press the left arrow key and when 'Exit Menu' appears, press **MENU** to exit.

#### **Time Set**

Set time in military format.

- 1. Follow Date Set step 1, above.
- 2. Press the up/down arrow keys to highlight Time Set and press the right arrow key to select.
- 3. Press the up/down arrow keys to select hour and press **MENU** to input your selection.
- 4. Press the up/down arrow keys to select minute and press **MENU** to input your selection.
- 5. Press the left arrow key until the door icon  $\sqrt{ }$  appears, then press and hold **MENU** two seconds to exit. Or press the left arrow key and when 'Exit Menu' appears, press **MENU** to exit.

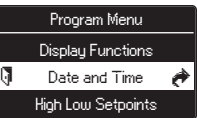

#### **11 REFERENCE SECTION — SETUP MENU** 1/4

## **Units 1**

Select: lbf (ozf), N, kgf (gf) Factory Default='lbf'

- 1. Press and hold **MENU**, then press **ON/OFF** to turn ON the gauge and enter the Setup Menu. Units is highlighted, press the right arrow key to select.
- 2. Press the up or down arrow keys to highlight Force Units and press the right arrow key to select.
- 3. Press the up/down arrow keys to select and press **MENU** to input your selection.
- 4. Press the left arrow key until the door icon  $\mathbf \Psi$  appears, then press and hold **MENU** two seconds to exit. Or press the left arrow key and when 'Exit Menu' appears, press **MENU** to exit.

## **+/– Indicator 2**

Normal: compression (+) tension (–) Reverse: compression (–) tension (+) Factory Default='Normal'

- 1. Press and hold **MENU**, then press **ON/OFF** to turn ON the gauge and enter the Setup Menu. Press the down arrow key to highlight +/– Indicator, then press the right arrow key to select.
- 2. Press the up/down arrow keys to select +/– Force and press the right arrow key to select.
- 3. Press the up/down arrow keys to select and press **MENU** to input your selection.
- 4. Press the left arrow key until the door icon  $\mathbb Q$  appears, then press and hold **MENU** two seconds to exit. Or press the left arrow key and when 'Exit Menu' appears, press **MENU** to exit.

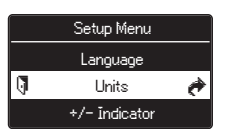

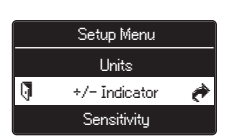

#### **11 REFERENCE SECTION — SETUP MENU** 2/4

## **Sensitivity 3**

Some applications may yield more consistent results with less sensitivity.

Select: Max, High, Medium, Low

Factory Default='Max' (best for destructive tests)

- 1. Press and hold **MENU**, then press **ON/OFF** to turn ON the gauge and enter the Setup Menu. Press the down arrow key to highlight Sensitivity, then press the right arrow key to select.
- 2. Press the up/down arrow keys to select and press **MENU** to input your selection.
- 3. Press the left arrow key until the door icon  $\mathbf \downarrow$  appears, then press and hold **MENU** two seconds to exit. Or press the left arrow key and when 'Exit Menu' appears, press **MENU** to exit.

## **4. Zero/Tare Reset Allen West**

Select: All Reset or Peak Only All Reset: zeroes and tares all values

Peak Only: zeroes the peak value without tare (see note below) Factory Default='All Reset'

- 1. Press and hold **MENU**, then press **ON/OFF** to turn ON the gauge and enter the Setup Menu. Press the down arrow key to highlight Zero Tare Reset, then press the right arrow key to select.
- 2. Press the up/down arrow keys to select and press **MENU** to input your selection.
- 3. Press the left arrow key until the door icon  $\mathbb I$  appears, then press and hold **MENU** two seconds to exit. Or press the left arrow key and when 'Exit Menu' appears, press **MENU** to exit.

#### **Note:**

**All Reset:** Press **ZERO** to tare the weight of a preload or attachment and zero the display.

**Peak Only:** Press **ZERO** to zero the display without tare. Press and hold **ZERO** for two seconds to zero the weight of a preload or attachment.

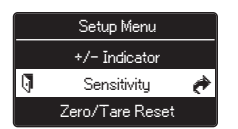

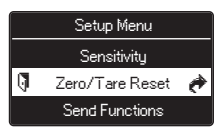

#### **11 REFERENCE SECTION — SETUP MENU** 3/4

### **5** Send Functions **Fixed Accord Functions**

Store current value(s) in memory when **SEND** is pressed.

Select: Display Value, + Peak, – Peak, +/– Peak Factory Default='Display Value'

- 1. Press and hold **MENU**, then press **ON/OFF** to turn ON the gauge and enter the Setup Menu. Press the down arrow key to highlight Send Functions, then press the right arrow key to select.
- 2. Press the up/down arrow keys to select and press **MENU** to input your selection.
- 3. Press the left arrow key until the door icon  $\mathbf \downarrow$  appears, then press and hold **MENU** two seconds to exit. Or press the left arrow key and when 'Exit Menu' appears, press **MENU** to exit.

### **6** Date Format **6** Setup Menu

Select: YYYY/MM/DD, MM/DD/YYYY, DD/MM/YYYY

Factory Default='YY/MM/DD'

- 1. Press and hold **MENU**, then press **ON/OFF** to turn ON the gauge and enter the Setup Menu. Press the down arrow key to highlight Date Format, then press the right arrow key to select.
- 2. Press the up/down arrow keys to select and press **MENU** to input your selection.
- 3. Press the left arrow key until the door icon  $\mathbb{I}$  appears, then press and hold **MENU** two seconds to exit. Or press the left arrow key and when 'Exit Menu' appears, press **MENU** to exit.

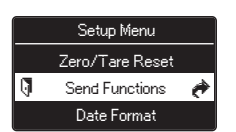

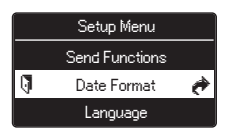

#### **11 REFERENCE SECTION — SETUP MENU** 4/4

## **Language 7**

Select: English, Chinese, Korean, German, French, Italian, Spanish, Japanese

Factory Default='English'

- 1. Press and hold **MENU**, then press **ON/OFF** to turn ON the gauge and enter the Setup Menu. Press the down arrow key to highlight Language, then press the right arrow key to select.
- 2. Press the up/down arrow keys to select and press **MENU** to input your selection.
- 3. Press the left arrow key until the door icon  $\sqrt{\phantom{a}}$  appears, then press and hold **MENU** two seconds to exit. Or press the left arrow key and when 'Exit Menu' appears, press **MENU** to exit.

## **8** Setting LOCK (optional)

Prevents gauge settings from being changed. Select: ON or OFF.

Factory Default='OFF'

- 1. Press and hold **MENU**, then press **ON/OFF** to turn ON the gauge and enter the Setup Menu. Press the down arrow key to highlight Setting LOCK, then press the right arrow key to select.
- 2. Press the up/down arrow keys to select and press **MENU** to input your selection.
- 3. Press the left arrow key until the door icon  $\mathbb{I}$  appears, then press and hold **MENU** two seconds to exit. Or press the left arrow key and when 'Exit Menu' appears, press **MENU** to exit.

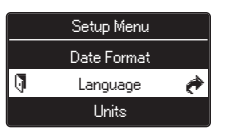

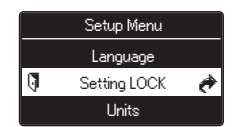

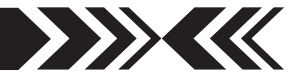

### **LIMITED WARRANTY**

**TWO-YEAR LIMITED WARRANTY AND LIMITATION OF LIABILITY:** Imada, Inc., for itself and its related companies (hereinafter described collectively as "Imada") warrants that all Imada products sold, except for those specific products identified below, will be free of defects in materials and workmanship for a period of two (2) years from date of delivery to end-user. The foregoing two (2) year warranty shall not be extended or changed by Imada furnishing any replacements, additions, attachments, accessories or repairs to the products subsequent to the date of delivery or acceptance. The foregoing warranty is the sole and exclusive warranty of Imada regarding the products.

**ONE-YEAR LIMITED WARRANTY FOR SPECIFIC PRODUCTS:** Notwithstanding the foregoing, for Cedar Torque Testers and KTC Torque Wrenches, the limited-warranty period is one (1) year from date of delivery to end-user.

**PRODUCTS EXPRESSLY NOT COVERED BY WARRANTY:** Batteries, cables, attachments, adapters, and fixtrures regardless of the manufacturer of the product, that are sold or provided for by Imada are not covered by the foregoing warranties. Warranties of the respective manufacturers for such products shall apply.

**DISCLAIMER OF OTHER WARRANTIES:** Other than the foregoing warranties, there are no express or implied warranties or any affirmations of fact or promises by Imada with respect to the products. Imada disclaims any warranties, express, implied or statutory, not specifically set forth above. Without limiting the generality of the foregoing, Imada expressly disclaims any implied warranties of merchantability, fitness for any particular purpose, infringement or any representations of fact or quality not expressly set forth herein.

**LIMITATION OF LIABILITY AND REMEDIES:** Imada's sole responsibility and liability incurred as a result of the sale and/or use of the products, and the purchaser's exclusive remedy against Imada under any warranty shall be limited to the repair or replacement, at Imada's option, of product components not conforming to the warranty. The total liability of Imada shall in no event exceed the amount actually paid to Imada by purchaser with respect to the products. This limitation of remedy is intended by the parties to survive even if the remedy is claimed to have failed of its essential purpose. Purchaser's full and complete performance of all obligations of purchaser recited in this agreement is a condition precedent to Imada's warranty obligations and liabilities herein.

**PURCHASER'S DAMAGES AND LIMITATIONS:** In no event shall Imada be liable to purchaser, its assigns or agents, for economic loss, incidental or consequential damages, in contract or in tort, including but not limited to, any damages for lost profits, down-time, lost production, failure to meet purchaser's sales contracts, or defects in purchaser's materials or workmanship arising directly or indirectly from the use of the products. Imada's limited warranty is terminated in the event of product overload, shock load, misuse, negligence, accident, or if repairs are attempted by the customer or third-parties without notice to and authorization by Imada.

**INSTRUCTIONS FOR OBTAINING WARRANTY REPAIR OR REPLACEMENT:** Please contact our customer service department for a return authorization number. After you have obtained the authorization number, please return the subject product to Imada with all freight, duty and brokerage costs prepaid. You will be notified by Imada regarding the repair or replacement of the product. In some instances, Imada may require proof of purchase.

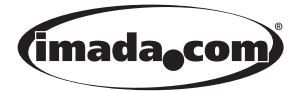

**Complete color catalog available. Call 800-373-9989 or E-mail us.** 

Imada®, Inc. 3100 Dundee Rd., Suite 707, Northbrook, IL 60062 USA Telephone: (847) 562-0834 Fax: (847) 562-0839 www.imada.com E-mail: imada@imada.com ISO 9001 & ISO/IEC 17025 Accredited

*Specifications subject to change without notice.*

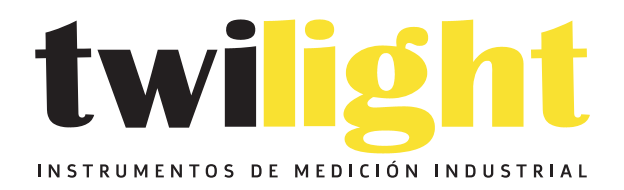

## CO LLÁMANOS +52(81) 8115-1400 / +52 (81) 8173-4300

**LADA Sin Costo:** 01 800 087 43 75

E-mail: ventas@twilight.mx

## www.twilight.mx

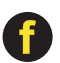

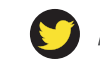

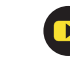